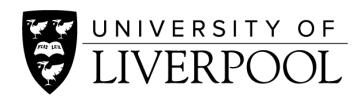

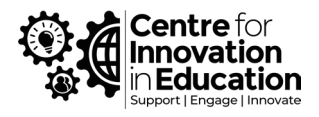

## Complete the Inclusive Curriculum Support Tool

A. [Open this template](https://forms.office.com/Pages/ShareFormPage.aspx?id=MVElUymxEECG4UdL_X6AdlpMw5Ox31RMozYsbzEVvNlUOUVOWjRGOUYwUTVZMThHSkwzWllGQTgyTC4u&sharetoken=1uqmJm2zIkpfcSr6l8f4) and click duplicate this form to use as your own.

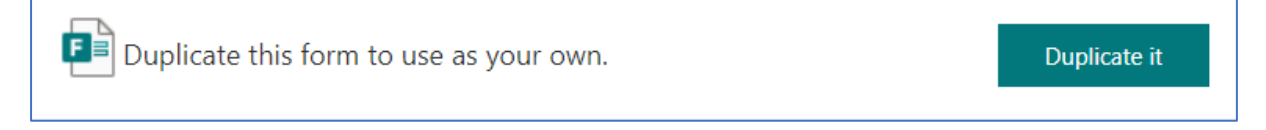

- B. A new form copy will open in your browser window.
- C. The default title will be Inclusive Curriculum Tool (Copy). If you would like to rename this, click in the title field under the Questions tab to rename your workbook, then **bookmark this webpage.**

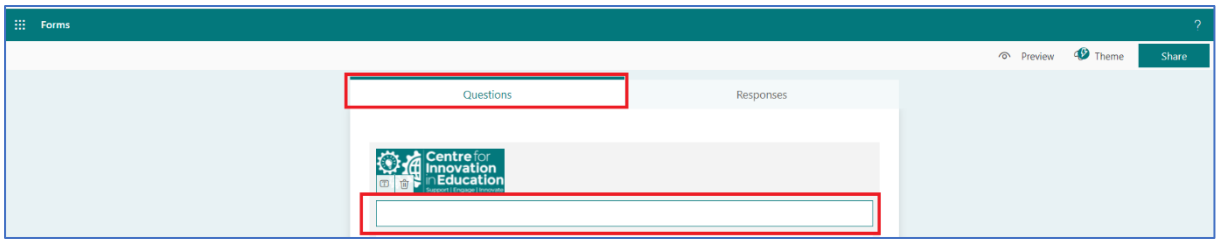

**You are now the owner of the tool and all data associated with it. CIE has no access to the data you input into the form.**

D. To complete the tool, navigate to Collect Responses and copy the response link.

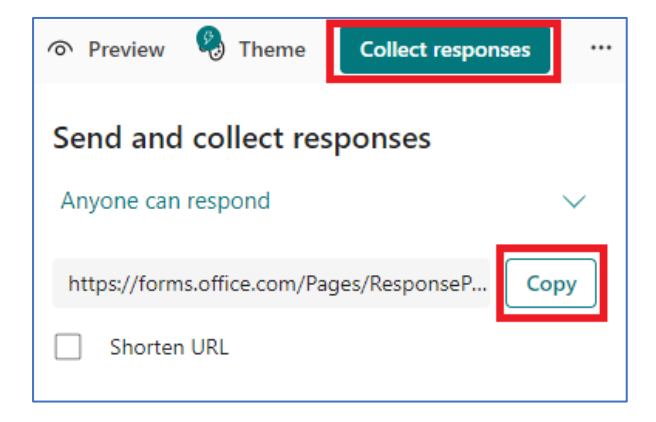

- E. Paste this link into a new browser window, and then complete the survey.
- F. To see your results, re-open the bookmarked webpage from Step C. Your Form can also be found under the Forms area of [Microsoft Office 365.](https://www.office.com/) To access this, please log-in using your MWS credentials.

G. Click on the Responses tab and scroll down the page.

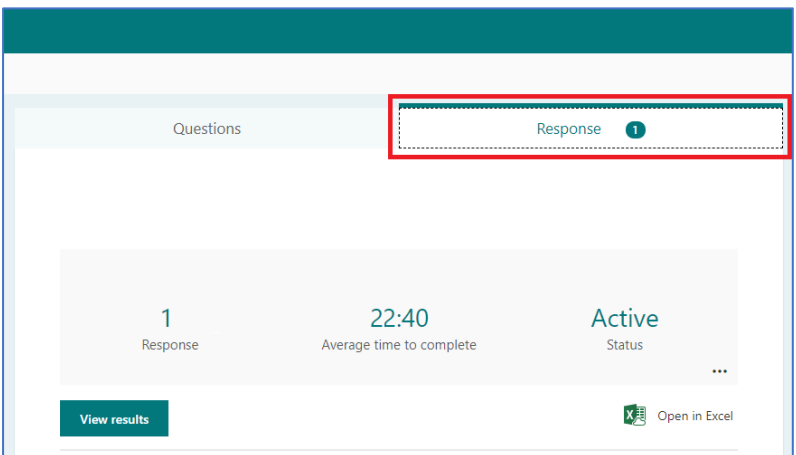

You will see your answers as pre-populated graphs:

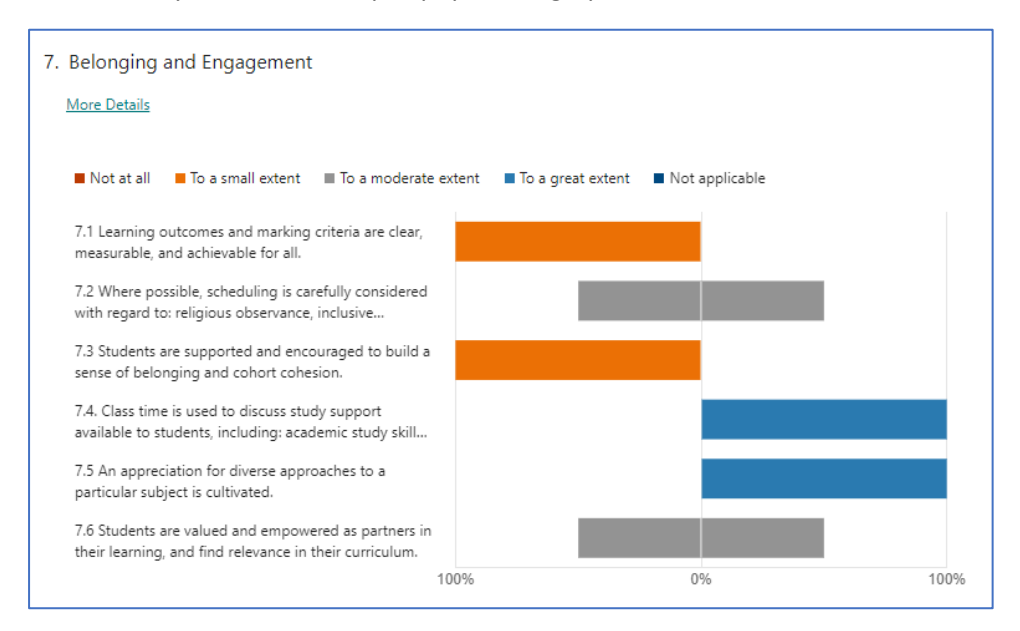

H. To print all of your answers, navigate to View results under the Responses tab.

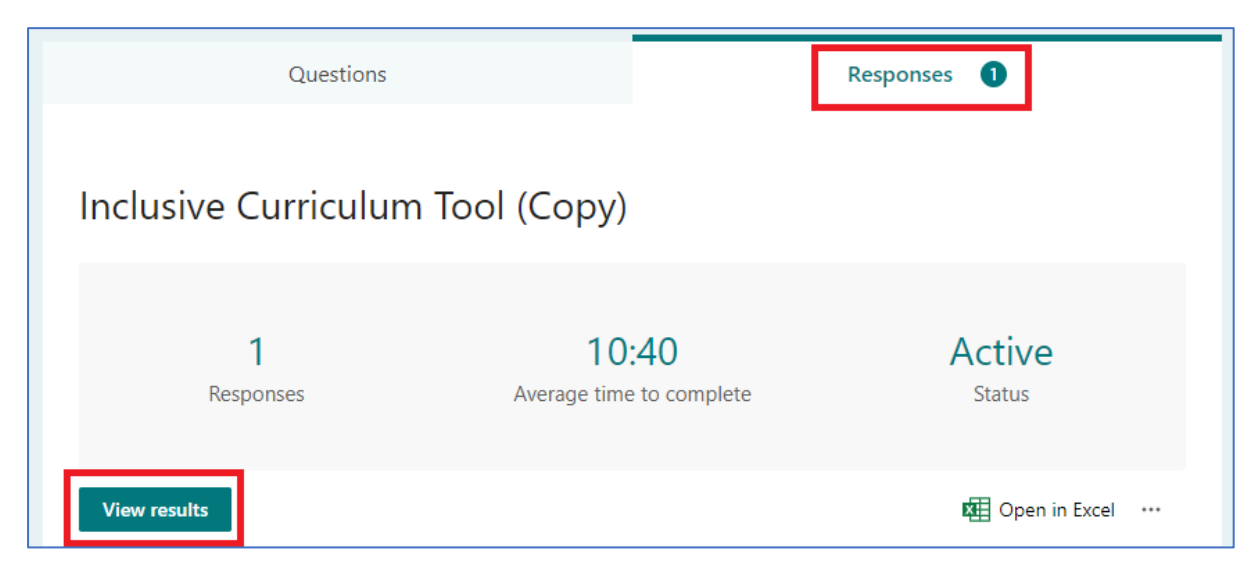

I. Click the three dots and select Print response. This will generate a PDF of your answers.

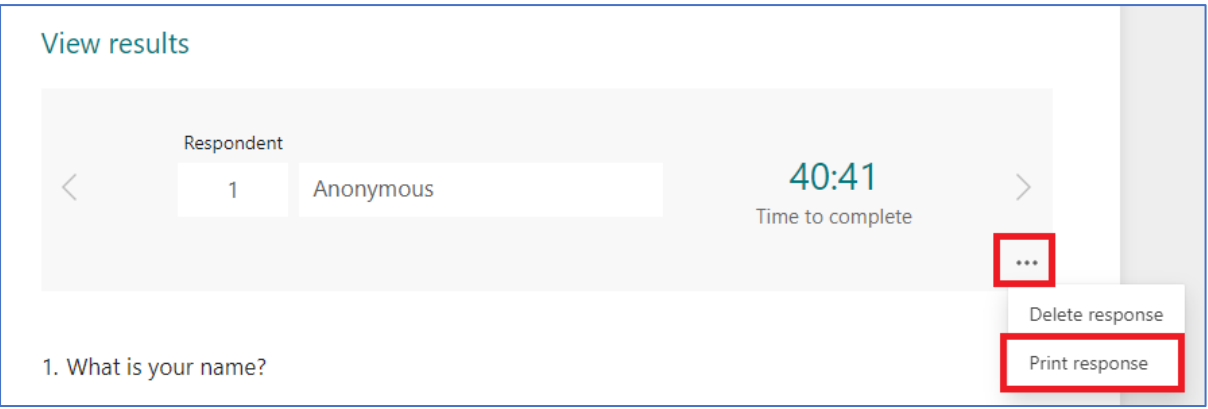

J. To print a summary PDF or create a summary link, click the three dots on the Responses tab and select the relevant option. Please note, a summary only includes the charts overview of your responses, not your free-text answers in their entirety. To print these, please follow Step H.

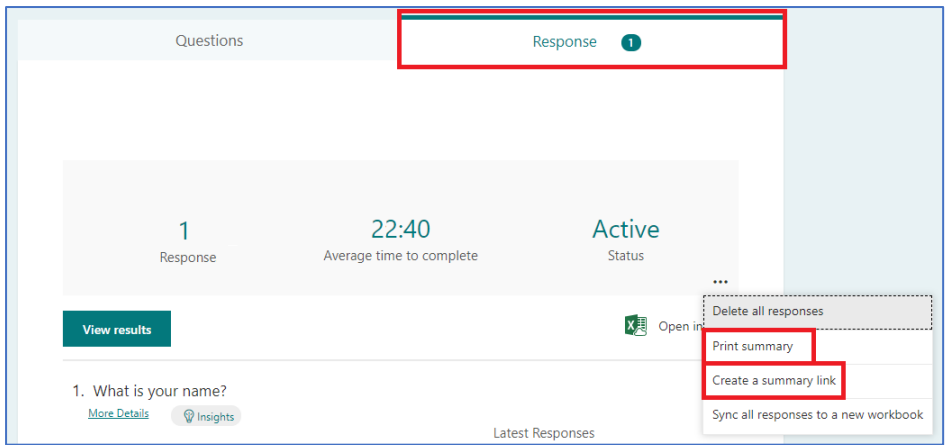